# Quest'

# **Quest® Migration Manager for Email Archives**

### **EV to EV Migration**

This article explains what the requirements are for an EV to EV migration, and then covers the basic steps that should be followed to start such a migration.

Topics:

- [Requirements](#page-0-0)
- [Basic Steps](#page-0-1)
- <span id="page-0-0"></span>● [General Considerations](#page-2-0)

# **Requirements**

The following is a list of requirements.

#### **Modules installed on source**

The EV-type modules should be installed on each appropriate source Enterprise Vault server involved in the migration. The EV import module is not required on these machines.

#### **Modules installed on target**

The EV-type modules should be installed on each appropriate target Enterprise Vault server involved in the migration. The EV export module is not required on these machines.

#### **AD Collector module installed**

An AD Collector module should be installed so that it can collect user-level information for the migration project.

#### **Staging Area created**

One or more staging areas should be setup, of an appropriate size and should be excluded from virus scanners.

#### **Workflows reviewed**

The Stage 2 workflows should be reviewed, and if necessary, customized to meet the needs of the project.

#### **Apply appropriate failed item threshold**

<span id="page-0-1"></span>It is best practice to find an appropriate failed item threshold for the project/customer and apply that at the links level. This way all mappings which are created will inherit this value.

# **Basic Steps**

The following are the basic steps to start this type of migration.

#### **Enable Modules**

**SCREEN:** Modules

All Migration Manager for Email Archives modules must be enabled, with a potential schedule for them defined. It is important to verify that none of the modules have a red background (this indicates that Migration Manager for Email Archives Core has not had contact with the module) and that the module versions are as expected.

#### **Enable Domains**

**SCREEN:** Active Directory

Select and enable one or more domains for synchronization. There is no need to perform a synch at this point, enabling the domain for scanning will automatically trigger a synch.

#### **Add Source EV Environment**

**SCREEN:** EV Environment

Add the Enterprise Vault source environment.

#### **Add Target EV Environment**

**SCREEN:** EV Environment

Add the Enterprise Vault target environment. This is not necessary if both the source and target are the same.

#### **Add Retention Category Mappings**

**SCREEN:** Retention Category Mappings  $\mathbb{Q}$ 

Map the source and target environment retention categories. If the migration is intrasite, they can be automatically created in the admin interface.

#### **Add Source Links**

 $\mathbb{R}$ **SCREEN:** Links

Configure all appropriate source links. Select the links, and then click on 'Map Modules', create the item database(s) and enable archive gathering. Ensure there is no import module specified on the links as this may impact the process later.

#### **Add Target Links**

**SCREEN:** Links

Add all appropriate target links. An EV Collector module should be associated with one of the links so that shortcut building information can be gathered from the site settings in Enterprise Vault

#### **Add Staging Area**

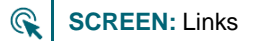

Ensure that the Default Staging Area is configured correctly. Depending on the migration, the free space, and the number of vault stores being used as the source for the migration, the 'high water mark' can be adjusted upwards.

#### **Configure Folder-Less Item Handling**

 $\mathbb{R}$ **SCREEN:** System Configuration

Many versions of Enterprise Vault allow archiving of items in a folder-less area called the Top Of Information Store. On the System Configuration enter a folder name to be used for placing the items in the target archive.

#### **Stop the EV Provisioning task from auto-enabling users**

**SCREEN:** Enterprise Vault Administration Console  $\mathbb{Q}$ 

Ensure that the source and target environments do not have any provisioning groups set to 'auto enable' users throughout the duration of the migration. This prevents users being targeted by alternating environments depending on when and which provisioning task runs.

#### **Stop Storage Expiry running**

**SCREEN:** Enterprise Vault Administration Console  $\mathbb{Q}$ 

Ensure that the source and target environments do not have storage expiry running. If it is enabled then it is possible that items which are collected cannot be found when it is time to export them.

#### **Map one or more Containers**

**SCREEN:** Map Containers

<span id="page-2-0"></span>One or more containers can now be mapped, and migration can begin.

### **General Considerations**

The following general considerations should be taken into account for this type of migration:

- Ingest speed is likely to be reduced versus the speed of export since ingesting is also going to place a load on the indexing engine on the target environment. In general, do not expect the export and ingest speeds to be comparable.
- When migrating from a pre EV10.0.3 system extraction of data may be slower than expected if Enterprise Vault Collections have been used. Access to the data inside the CAB file is single threaded. This issue does not exist in Enterprise Vault 10.0.3 and later.
- An issue is currently being investigated by Symantec. Items extracted from EV 9, may not be ingested into EV 11.0.1. This affects only a small number of items. This may be addressed in the future by Symantec.
- EVPM may have difficulty in connecting to, and processing, mailboxes which are homed on Exchange 2013. For more information, contact [Quest Support.](https://support.quest.com/)
- EVPM may need to have the DS Server registry key set. For more information, contac[t Quest Support.](https://support.quest.com/)

# **About us**

Quest provides software solutions for the rapidly-changing world of enterprise IT. We help simplify the challenges caused by data explosion, cloud expansion, hybrid datacenters, security threats, and regulatory requirements. We are a global provider to 130,000 companies across 100 countries, including 95% of the Fortune 500 and 90% of the Global 1000. Since 1987, we have built a portfolio of solutions that now includes database management, data protection, identity and access management, Microsoft platform management, and unified endpoint management. With Quest, organizations spend less time on IT administration and more time on business innovation. For more information, visit [www.quest.com.](http://www.quest.com/)

### **Technical support resources**

Technical support is available to Quest customers with a valid maintenance contract and customers who have trial versions. You can access the Quest Support Portal at [https://support.quest.com.](https://support.quest.com/)

The Support Portal provides self-help tools you can use to solve problems quickly and independently, 24 hours a day, 365 days a year. The Support Portal enables you to:

- Submit and manage a Service Request
- View Knowledge Base articles
- Sign up for product notifications
- Download software and technical documentation
- View how-to-videos
- Engage in community discussions
- Chat with support engineers online
- View services to assist you with your product.

#### **© 2019 Quest Software Inc. ALL RIGHTS RESERVED.**

This guide contains proprietary information protected by copyright. The software described in this guide is furnished under a software license or nondisclosure agreement. This software may be used or copied only in accordance with the terms of the applicable agreement. No part of this guide may be reproduced or transmitted in any form or by any means, electronic or mechanical, including photocopying and recording for any purpose other than the purchaser's personal use without the written permission of Quest Software Inc.

The information in this document is provided in connection with Quest Software products. No license, express or implied, by estoppel or otherwise, to any intellectual property right is granted by this document or in connection with the sale of Quest Software products. EXCEPT AS SET FORTH IN THE TERMS AND CONDITIONS AS SPECIFIED IN THE LICENSE AGREEMENT FOR THIS PRODUCT, QUEST SOFTWARE ASSUMES NO LIABILITY WHATSOEVER AND DISCLAIMS ANY EXPRESS, IMPLIED OR STATUTORY WARRANTY RELATING TO ITS PRODUCTS INCLUDING, BUT NOT LIMITED TO, THE IMPLIED WARRANTY OF MERCHANTABILITY, FITNESS FOR A PARTICULAR PURPOSE, OR NON-INFRINGEMENT. IN NO EVENT SHALL QUEST SOFTWARE BE LIABLE FOR ANY DIRECT, INDIRECT, CONSEQUENTIAL, PUNITIVE, SPECIAL OR INCIDENTAL DAMAGES (INCLUDING, WITHOUT LIMITATION, DAMAGES FOR LOSS OF PROFITS, BUSINESS INTERRUPTION OR LOSS OF INFORMATION) ARISING OUT OF THE USE OR INABILITY TO USE THIS DOCUMENT, EVEN IF QUEST SOFTWARE HAS BEEN ADVISED OF THE POSSIBILITY OF SUCH DAMAGES. Quest Software makes no representations or warranties with respect to the accuracy or completeness of the contents of this document and reserves the right to make changes to specifications and product descriptions at any time without notice. Quest Software does not make any commitment to update the information contained in this document.

If you have any questions regarding your potential use of this material, contact:

Quest Software Inc.

Attn: LEGAL Dept

4 Polaris Way

Aliso Viejo, CA 92656

Refer to our Web site [\(https://www.quest.com\)](https://www.quest.com/) for regional and international office information.

### **Patents**

Quest Software is proud of our advanced technology. Patents and pending patents may apply to this product. For the most current information about applicable patents for this product, please visit our website at [https://www.quest.com/legal.](https://www.quest.com/legal)

### **Trademarks**

Quest, the Quest logo, and Join the Innovation are trademarks and registered trademarks of Quest Software Inc. For a complete list of Quest marks, visi[t https://www.quest.com/legal/trademark-information.aspx.](https://www.quest.com/legal/trademark-information.aspx) All other trademarks and registered trademarks are property of their respective owners.

### **Legend**

**CAUTION: A CAUTION icon indicates potential damage to hardware or loss of data if instructions are not followed.**

**IMPORTANT**, **NOTE**, **TIP**, **MOBILE**, or **VIDEO:** An information icon indicates supporting information.